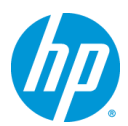

発行 2012 年 07 月 31 日 日本ヒューレット・パッカード(株)

# **Z420-Z620 Workstation Windows**® **XP 64bit** 版 マニュアルインストール手順(**SATA**) **Ver1.0**

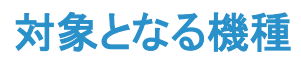

- Z420 Workstation
- 7620 Workstation

# 予めご用意いただくもの

以下の手順に従って設定を行って下さい。

- 1. Windows XP Professional x64 Edition SP2 日本語版インストールメディア
- 2. Windows XP Professional x64 Edition SP2 日本語版 正規ライセンス
- 3. 各種デバイスドライバ、ユーティリティー (HP [のサポート](http://www8.hp.com/us/en/support-drivers.html) Webよりダウンロードしたもの)
- 4. USB 接続型フロッピーディスクドライブ、フロッピーディスク×1 枚
- ※ 「1. Iのエディション以外は本手順の対象外となります。
- ※ ご使用になる環境により、Microsoft 社へのインターネットもしくは電話でのライセンス認証が発生する 場合があります。

## 注意事項

Windows XP のマニュアルインストール関しましてはお客様の責任において充分検証をされた上でご使用い ただきますようお願い致します。

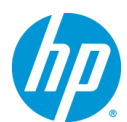

# 各種デバイスドライバのダウンロードサイト

■ <http://www8.hp.com/us/en/support-drivers.html>

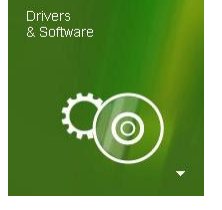

上記のWebページをインターネットブラウザで開き、「Drivers & Software」と表示さ れている緑色のボタンをクリックします。

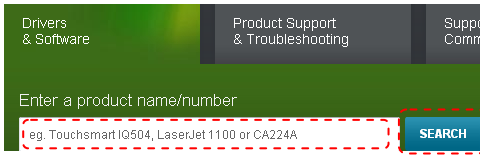

続いて、「Enter a product name/number」と書かれた検 索メニューが表示されますので、ワークステーション名を 半角英数字で入力し、「SEARCH」ボタンをクリックし、検 索します。(例:Z820)

検索結果が表示されますので、今回の例である「Z820」の 3 matches found. Please select one below 場合は、「HP Z820 Workstation」をクリックします。 **HP Z820 WORKSTATION** THP Z820 Workstation HP Z820 Workstation (ENERGY STAR) HP Z820 Workstation Base Unit

**Select operating system** 

- » Microsoft Windows 7 Enterprise (32-bit)
- » Microsoft Windows 7 Enterprise (64-bit)
- » Microsoft Windows 7 Professional (32-bit) » Microsoft Windows 7 Professional (64-bit)
- » Microsoft Windows 7 Ultimate (32-bit)
- Microsoft Windows 7 Ultimate (64-bit)
- Microsoft Windows XP Professional
- » Microsoft Windows XP Professional x64 Edition
- » Red Hat Enterprise Linux 5 Desktop (x86-64)
- » Red Hat Enterprise Linux 6 Workstation (x86-64)
- » SUSE Linux Enterprise Desktop 11 (x86-64)

製品別の「Download drivers and software」ページに移動 しますので、お使いになる OS のドライバページへのリンク を「Select operating system」以下のリストから探し、クリック します。

ダウンロードページに移動しますので、必要なドライバをダ ウンロードして下さい。

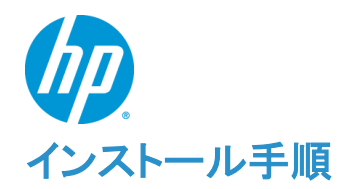

以下の手順に従って設定を行って下さい。

- ※ インストールを開始する前に、各 Workstation の「ドライバ、ソフトウェアおよびファームウェアのダウ ンロード]サイトから最新の BIOS をダウンロードし、BIOS のアップデートを行ってください。BIOS のア ップデート方法は別の手順書として用意しております。(BIOS のバージョンが、01.07 以前の場合は、 01.07 以降へのアップデート必須)
- ※ Windows XP 64bit では SCU コントローラーをサポートしておりません。BIOS の F10 セットアップ設定 画面に入り、Security > Device Security > SCU Controller を 「Hidden」に変更して下さい。
- ※ 本インストール手順は、上記の各 Workstation のダウンロードサイトのデバイスドライバを使用するも のとして記載しております。
- ※ Windows XPのインストール対象となるシステムディスクは、MBR(ブートローダ)などの情報がないよ うにクリーンな状態にしておいてください。

#### **1. Windows XP** のインストール

#### **1.1.** インストール前に必要なドライバ類の準備

Windows XP のインストールを行うには、事前に RAID ドライバ等を準備し、フロッピーディスクにコ ピーしておく必要があります。別の Windows マシンで以下の作業を行なって下さい。

- a) Intel Rapid Storage Technology Enterprise Utility and Driver for Microsoft Windows(sp56779.exe) を入手し、HDD 内に「sp56779.exe」コピーしておきます。
- b) コマンドプロンプトを起動し、以下のコマンドを実行します。

<コマンド例> *C:¥Users¥*ユーザー名*¥Desktop> sp56779.exe -e*

InstallShield Wizard が起動しますので、既定値のままウィザードを完了させます。 完了後、softpaq だけが[C:¥swsetup¥sp56779¥] 以下に解凍されます。 ※Intel Rapid Storage Technology はインストールされません。

c) 「C:¥swsetup¥SP56779¥Drivers¥RSTe\_f6\_iaStorA\_64」にある全ファイルをフロッピーにコピーしま す。

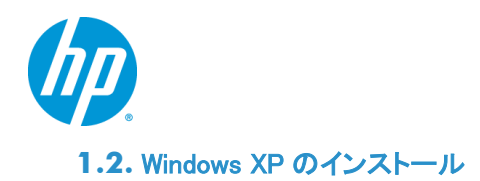

- a) USB 接続型フロッピーディスクドライブ内にフロッピーディスクを挿入していない状態で、Workstation 背面の USB2.0 ポートに接続します。
- b) Workstation を起動後、Windows XP のインストールメディアを挿入し、光学メディアからブートしま す。
- c) 「Windows Setup」が起動し、画面下に以下のメッセージが表示されたらすぐにキーボードの「F6」キ ーを押します。

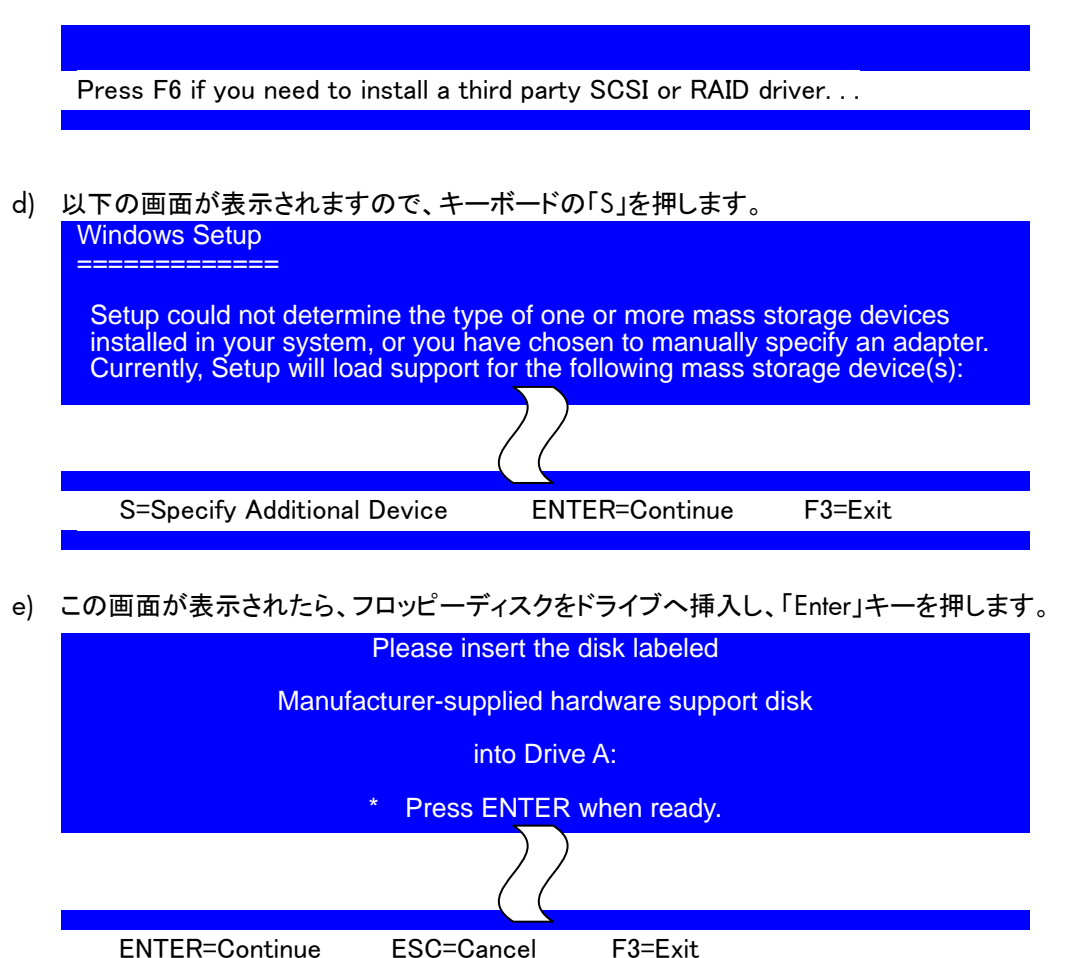

f) 「Intel (R) C600 Series Chipset SATA RAID Controller」を選択した状態で、「Enter」を押します。

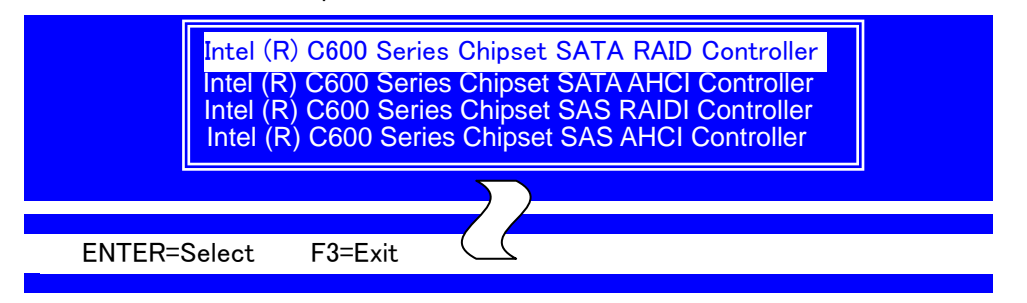

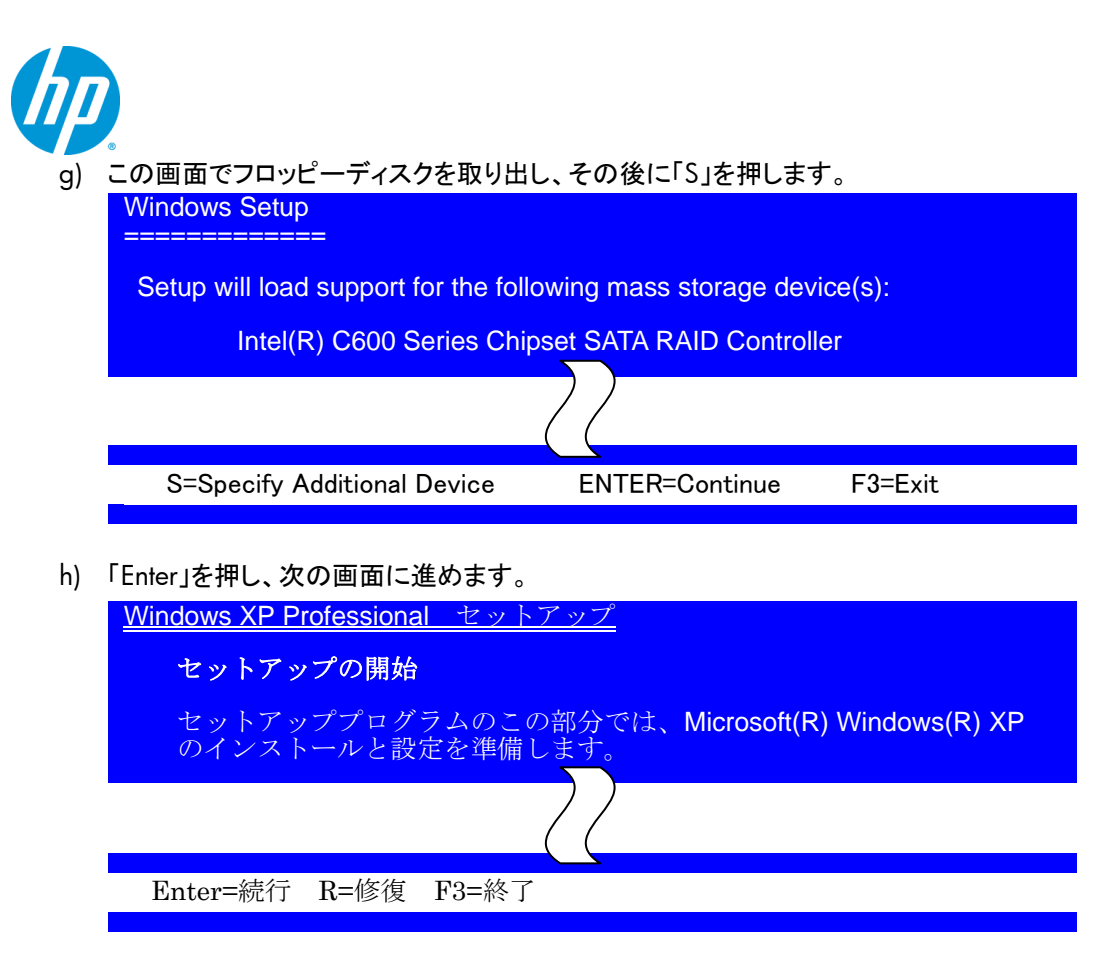

- i) ライセンス条項が表示されますので、確認後、「F8」を押します。
- j) キーボードの種類を聞かれます。使用するキーボードの種類のキーを入力します。 キーボード選択後、「Y」で確定します。
- k) パーティション等の設定を行い、「Enter」を押し、インストールを開始します。 次のページでフォーマットを求められますので、フォーマットの種類を選択し、「Enter」を押します。
- l) インストールに必要なファイルを HDD へコピーされ、Windows のインストールが開始されます。イン ストールが完了するまでしばらく待ちます。
- m) インストール中に初期セットアップメニューの画面が表示されますので、個人設定及びライセンス、そ の他環境にあった必要な項目を入力及び選択・設定し、インストールを完了させて下さい。

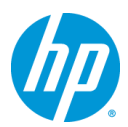

### **2.** デバイスドライバの設定

### **2.1.** デバイスマネージャーでの確認(追加デバイスドライバインストール前)

キーボードの「Windows キー」を押した状態で、「R」を押し、「ファイル名を指定して実行」を起動しま す。起動後、「devmgmt.msc」と入力し、「Enter」で「デバイスマネージャ」を起動します。 標準ハードウェア構成および工場出荷時の BIOS 設定で、Windows XP をマニュアルインストールし た直後は、一例として以下のデバイスのドライバが正常にインストールされていない状態となってい ます。(この例はグラフィックスカードに Quadro を使用している場合)

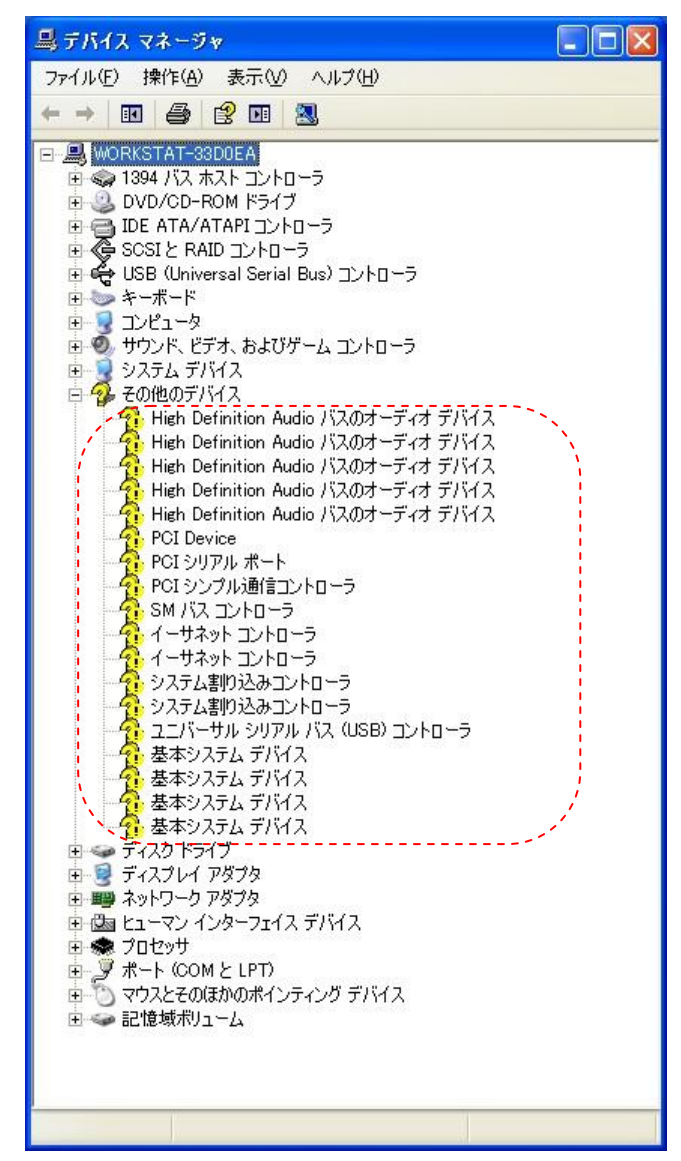

インストール直後のデバイスマネージャーの一例

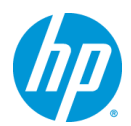

### **2.2.** 必要なデバイスドライバのインストール

- a) ドライバサイトの 「 Hotfix for Resume from Standby (S3) Issue with Microsoft Windows XP Professional x64 Edition (KB934198), sp42870.exe」をインストールウィザードに従い、インストール して下さい。インストール終了後、再起動を求められますので、Windows を再起動します。
- b) ドライバサイトの「Intel Chipset Software Installation Utility, sp56422.exe」をインストールウィザード に従い、インストールして下さい。インストール終了後、再起動を求められますので、Windows を再 起動します。
- c) Microsoft .NET Framework 3.5 以降をダウンロードの上、インストールします。 <http://msdn.microsoft.com/ja-jp/netframework/aa569263.aspx>
- d) ドライバサイトの「Intel AMT LMS SOL for AMT 7.xx, sp56760.exe」をインストールウィザードに従い、 インストールして下さい。
- e) ドライバサイトの「Intel PRO/1000 Drivers Release 15.7 for Microsoft Windows XP (64-bit), sp57525.exe」をインストールウィザードに従い、インストールして下さい。インストール終了後、再起 動を求められますので、Windows を再起動します。
- f) グラフィックスカードのドライバをインストールします。 ドライバサイトより、NVIDIA のグラフィックスカードを搭載している場合は、「NVIDIA Quadro Professional Driver (x64)」を、AMD のグラフィックスカードの場合は「ATI FireGL Unified Graphics Driver (x64)」をインストールウィザードに従い、インストールして下さい。 グラフィックスドライバのバージョンは特に指定がなければ最新版のものをお使い下さい。 ※Softpaq の解凍後、Internet Explorer が起動しますので、ブラウザ上のリンクをクリックの上、グラフ ィックスドライバのインストーラーを起動させて下さい。
- g) ドライバサイトの「Realtek High-Definition Audio Driver for Microsoft Windows XP, sp57357.exe」を インストールウィザードに従い、インストールして下さい。インストール終了後、再起動を求められます ので、Windows を再起動します。
- h) ドライバサイトの「Texas Instruments IOI USB 3.0 2+2 Port PCIe Drivers, sp57314.exe」をインストー ルウィザードに従い、インストールして下さい。
- i) ドライバサイトの「Intel Rapid Storage Technology Enterprise Utility and Driver for Microsoft Windows, sp56779.exe」をインストールウィザードに従い、インストールして下さい。インストール終 了後、再起動を求められますので、Windows を再起動します。

#### **2.3.** その他インストールをお勧めするデバイスドライバ、ツール類について

標準ハードウェア構成ならびに工場出荷時の BIOS 設定の場合、これまでの手順により全てのデバイス ドライバがインストールされますが、その他デバイスについては、お客様の環境ごとに最適なバージョン のドライバを検証の上、ご使用いただきますようお願い致します。

Z420/Z620 への Windows XP 64bit 版マニュアルインストールは以上で完了となります。